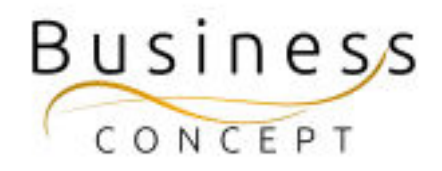

# Lokal kontaktperson Guide

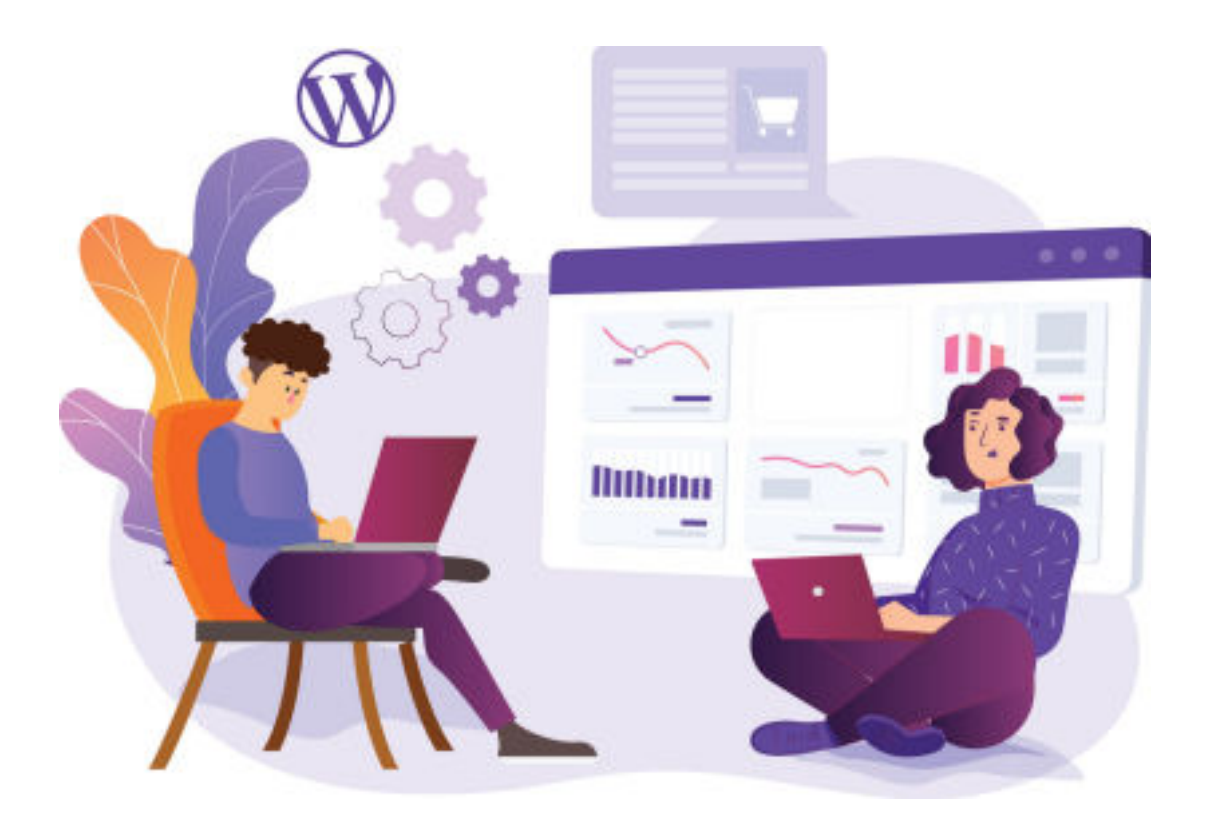

# Här hittar du:

- Hur du lägger till en ny lokal kontaktperson
- Ändring av de befintliga uppgifterna sker på samma sätt som att ändra en befintlig styrelsemedlem.

### Kontrollera när du är klar!

När du är klar kan du kontrollera ändringar och/eller att din nya kontaktperson syns på sidan.

De lokala kontaktpersoner syns här:

<https://www.foretagsskoterskor.se/lokal-kontaktperson/>

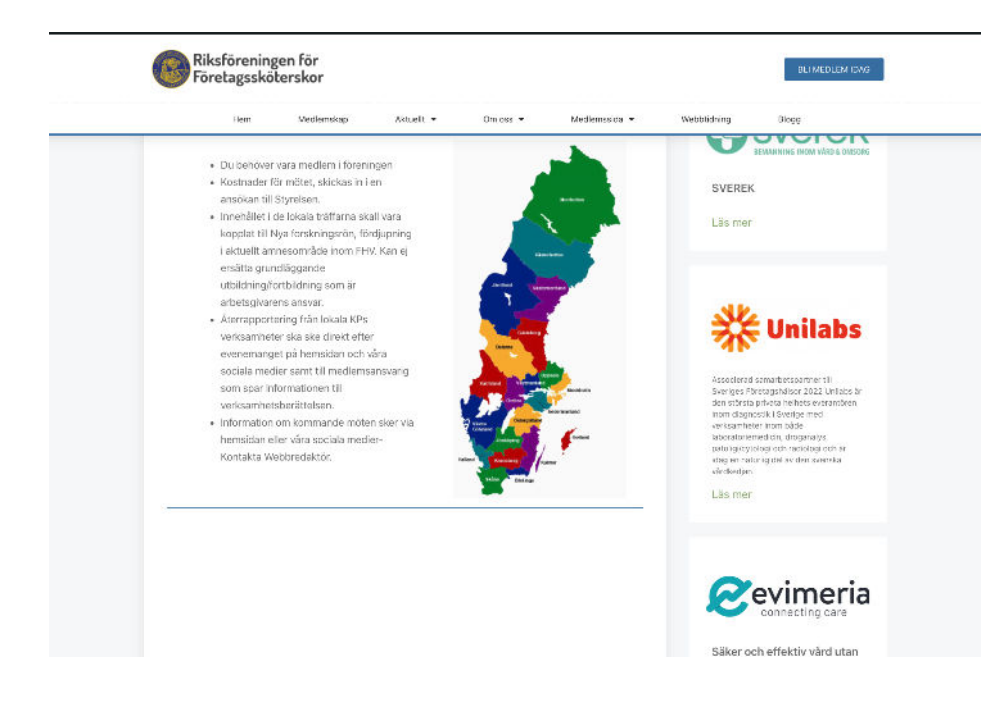

#### Logga in i WordPress

Gå till <https://www.foretagsskoterskor.se/wp-admin>

Logga in med ditt användarnamn och lösenord (de finns i dokumentet WordPress Fakta)

Tryck på **"Logga in"**

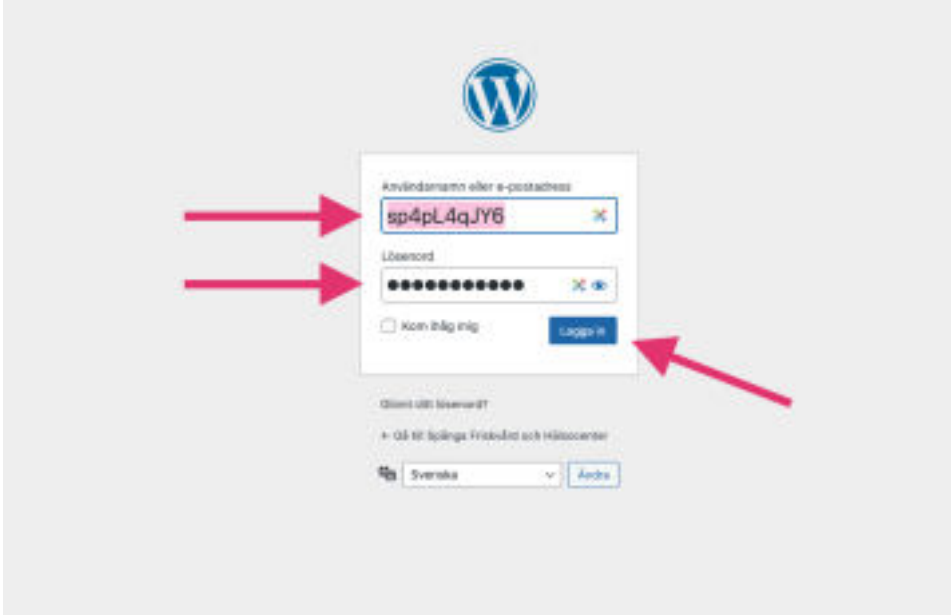

# Lägga till en ny Lokal kontaktperson

I vänstermenyn hitta fliken **"Lokal kontaktperson"**, kom med musen över den och tryck på **"Lägg till nytt"**

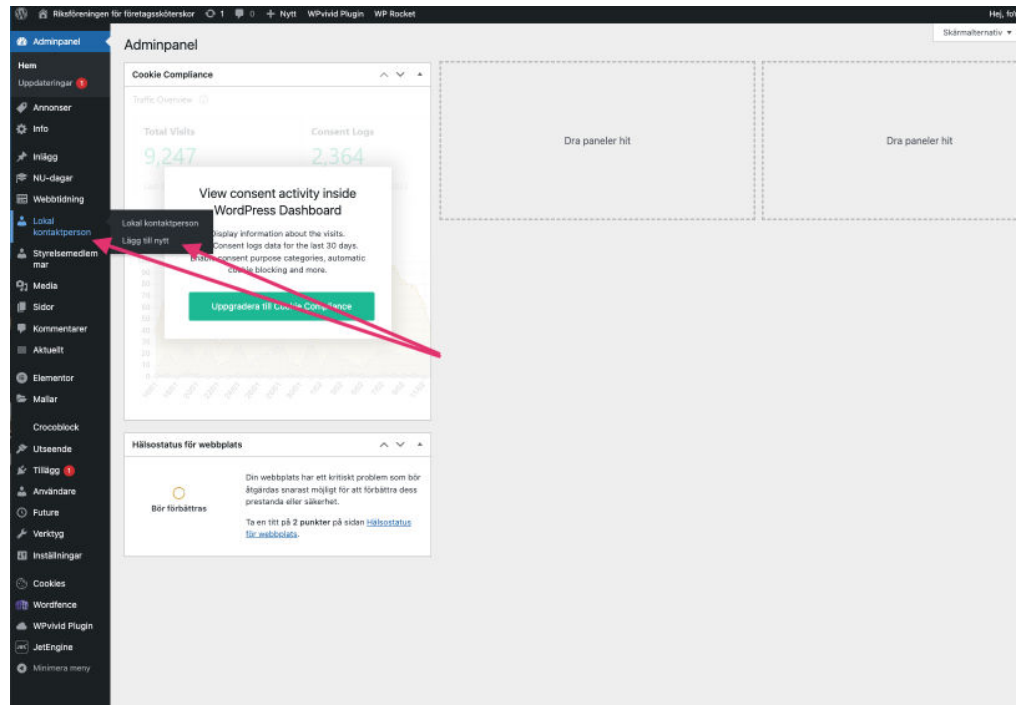

Fyll i alla fälten och ladda upp bilden. Tryck sedan på knappen **"Publicera" (blåa knappen till höger)**

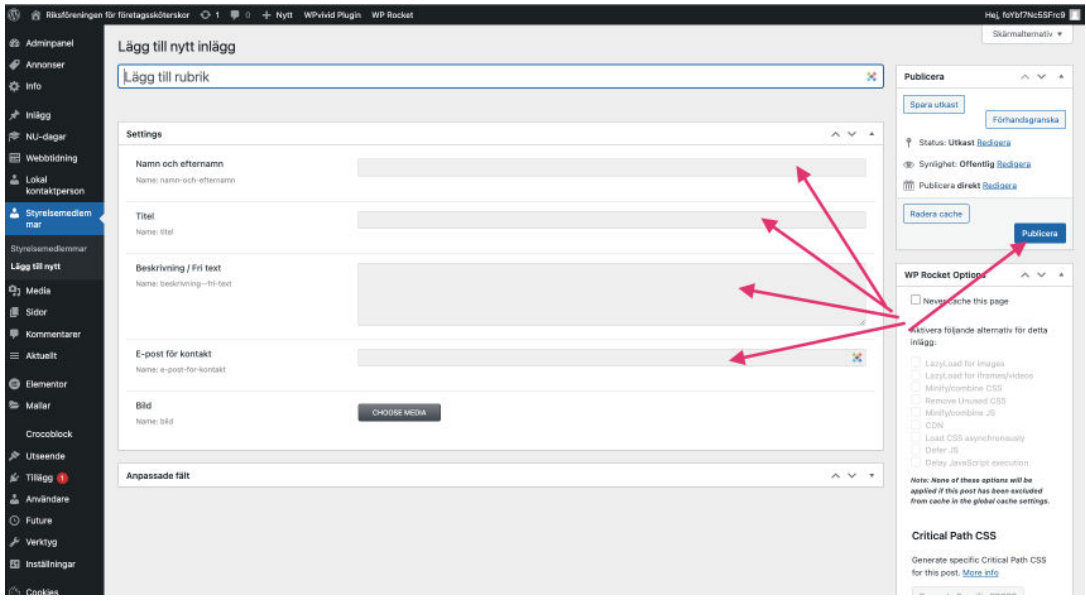

Efter publicering ska din nya kontaktperson synas på sidan

<https://www.foretagsskoterskor.se/lokal-kontaktperson/>

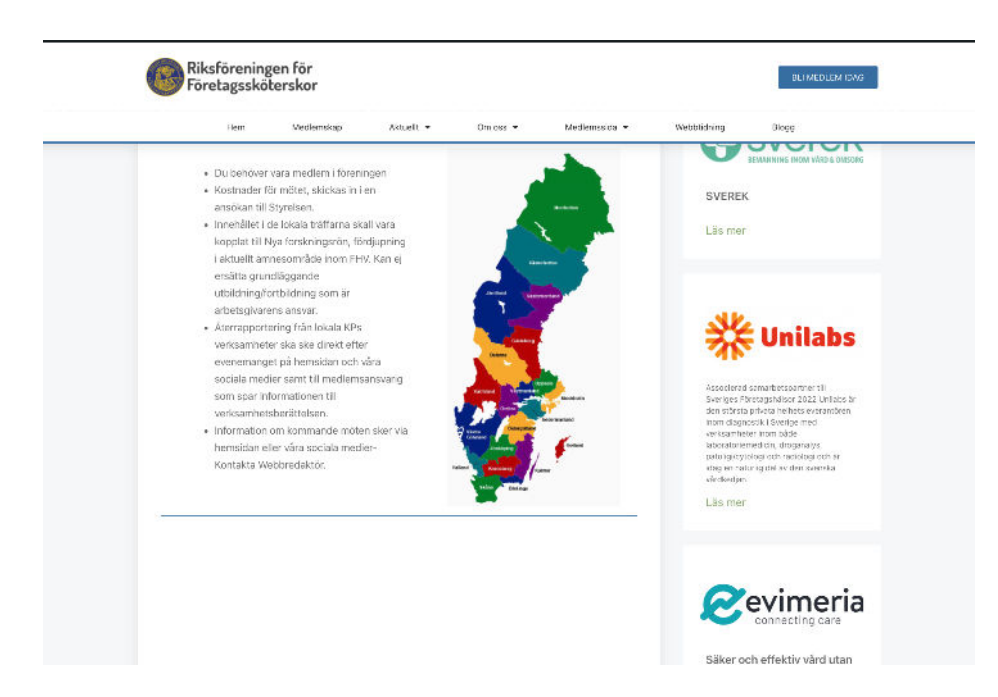